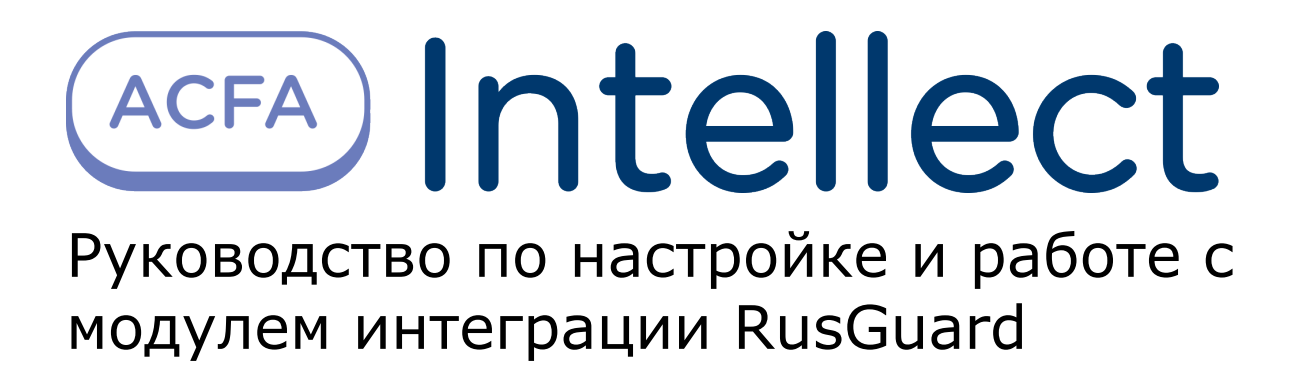

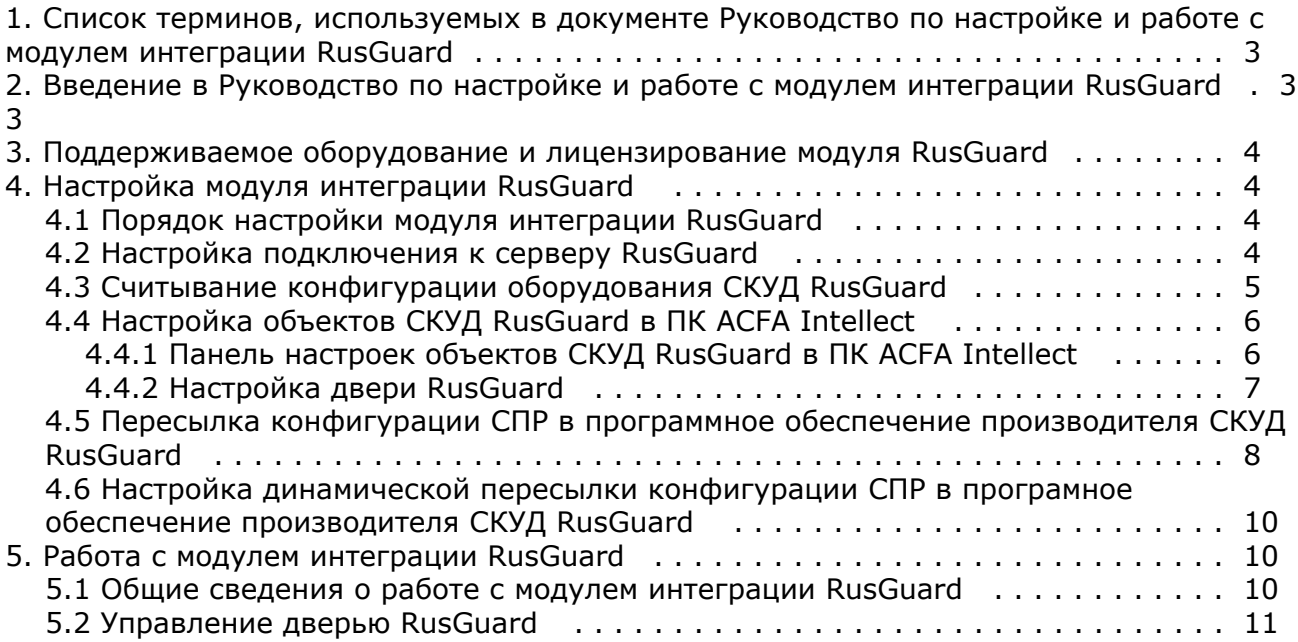

# <span id="page-2-0"></span>**Список терминов, используемых в документе Руководство по настройке и работе с модулем интеграции RusGuard**

Доступ – перемещение людей, транспорта и других объектов в (из) помещения, здания, зоны и территории.

Исполнительные устройства – турникеты, ворота, шлагбаумы или двери, оборудованные электромагнитными или электромеханическими замками.

Контроллер *RusGuard* - устройство, предназначенное для контроля входа/выхода в местах с ограниченным допуском, расшифровки кода, содержащегося в карте доступа, с целью автоматической регистрации пропусков в системе и контроля их работоспособности.

Система контроля и управления доступом (СКУД) – программно-аппаратный комплекс, предназначенный для осуществления функций контроля и управления доступом.

Считыватели – электронные устройства, предназначенные для ввода запоминаемого кода с клавиатуры либо считывания кодовой информации с ключей (идентификаторов) системы.

Точка доступа – место, где осуществляется контроль доступа. Точкой доступа могут быть дверь, турникет, ворота, шлагбаум, оборудованные считывателем, электромеханическим замком и другими средствами контроля доступа.

Программное обеспечение производителя *СКУД RusGuard* – программный комплекс RusGuard Soft.

Служба пропускного режима (СПР) – программный модуль, являющийся компонентом *СКУД*, реализованной на базе ПК *ACFA Intellect*, и обеспечивающий выполнение следующих функций:

- 1. создание записей отделов и сотрудников в базе данных ПК *ACFA Intellect*;
- 2. назначение сотрудникам и отделам зон доступа, уровней доступа и графиков доступа;
- 3. создание постоянных и временных пропусков;
- 4. контекстный поиск по базе данных ПК *ACFA Intellect*;
- 5. определение прав доступа для автотранспорта, сотрудников и посетителей раздельно.

Временная зона – совокупность произвольного количества интервалов времени в пределах каждых суток временного цикла (от 1 до 366 дней), а также интервалов времени в течение особых дат. Временные зоны определяют график доступа на охраняемый объект.

# <span id="page-2-1"></span>**Введение в Руководство по настройке и работе с модулем интеграции RusGuard**

### **На странице:**

- [Назначение документа](#page-2-2)
- [Общие сведения о модуле интеграции](#page-2-3) [«RusGuard»](#page-2-3)

## <span id="page-2-2"></span>**Назначение документа**

Документ *Руководство по настройке и работе с модулем RusGuard* является справочно-информационным пособием и предназначен для специалистов по настройке модуля *RusGuard*. Данный модуль входит в состав системы контроля и управления доступом (СКУД), реализованной на основе программного комплекса *ACFA Intellect*.

В данном Руководстве представлены следующие материалы:

- 1. общие сведения о модуле *СКУД RusGuard*;
- 2. настройка модуля *СКУД RusGuard*;
- 3. работа с модулем *СКУД RusGuard*.

## <span id="page-2-3"></span>**Общие сведения о модуле интеграции «RusGuard»**

Модуль *RusGuard* является компонентом СКУД, реализованной на базе ПК *ACFA Intellect*, и предназначен для выполнения следующих функций:

- 1. конфигурирование *СКУД RusGuard* (производитель ЗАО "РусГард".);
- 2. обеспечение взаимодействия *СКУД RusGuard* с ПК *ACFA Intellect* (мониторинг, управление).

### **Примечание.**

Подробные сведения о СКУД RusGuard приведены в официальной справочной документации по данной

(i)

Перед настройкой модуля *RusGuard* необходимо выполнить следующие действия:

- 1. Установить аппаратные средства *СКУД RusGuard* на охраняемый объект (см. справочную документацию по *СК УД RusGuard*);
- 2. Настроить *СКУД RusGuard* в программном обеспечении производителя (см. справочную документацию по *СКУД RusGuard*);

## **Примечание.**

Начиная с версии ПК *ACFA Intellect* 5.4 поддерживается программное обеспечение *RusGuard 1.6*. Корректная работа модуля интеграции с остальными версиями программного обеспечения не гарантируется.

# <span id="page-3-0"></span>**Поддерживаемое оборудование и лицензирование модуля RusGuard**

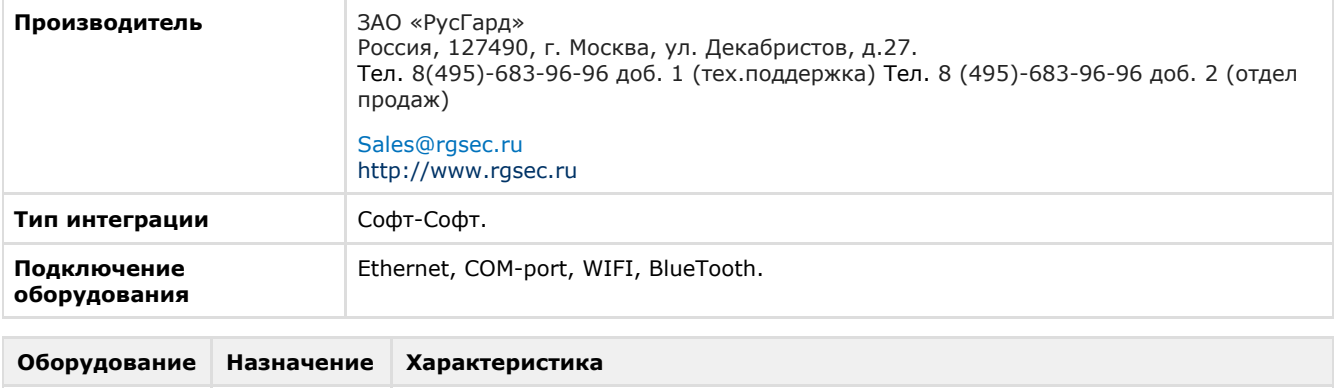

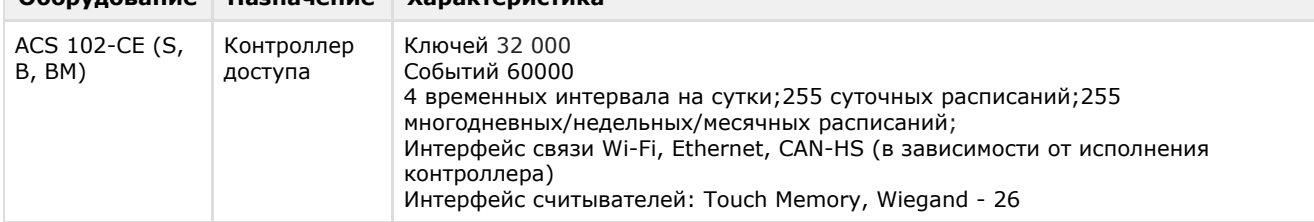

### **Защита модуля**

<span id="page-3-1"></span>За 1 IP-адрес (подключение к серверу или за головной объект). Программное обеспечение RusGuard – бесплатное.

# <span id="page-3-2"></span>**Настройка модуля интеграции RusGuard Порядок настройки модуля интеграции RusGuard**

Настройка модуля *RusGuard* производится в следующей последовательности:

- 1. [Настроить подключение к серверу](#page-3-3) *RusGuard*.
- 2. [Вычитать конфигурацию оборудования](#page-4-0) *СКУД RusGuard*.
- 3. Настроить объекты ПК *ACFA Intellect*[, соответствующие дверям](#page-5-0) *СКУД RusGuard*.
- 4. [Переслать конфигурацию модуля](#page-7-0) *Служба пропускного режима* в *СКУД RusGuard*.

# <span id="page-3-3"></span>**Настройка подключения к серверу RusGuard**

В программном комплексе *ACFA Intellect* настройка подключения к серверу *RusGuard* осуществляется на панели настроек объекта **СКУД " RusGuard "**. Данный объект создается на базе объекта **Компьютер** на вкладке **Оборудов ание** диалогового окна **Настройка системы**.

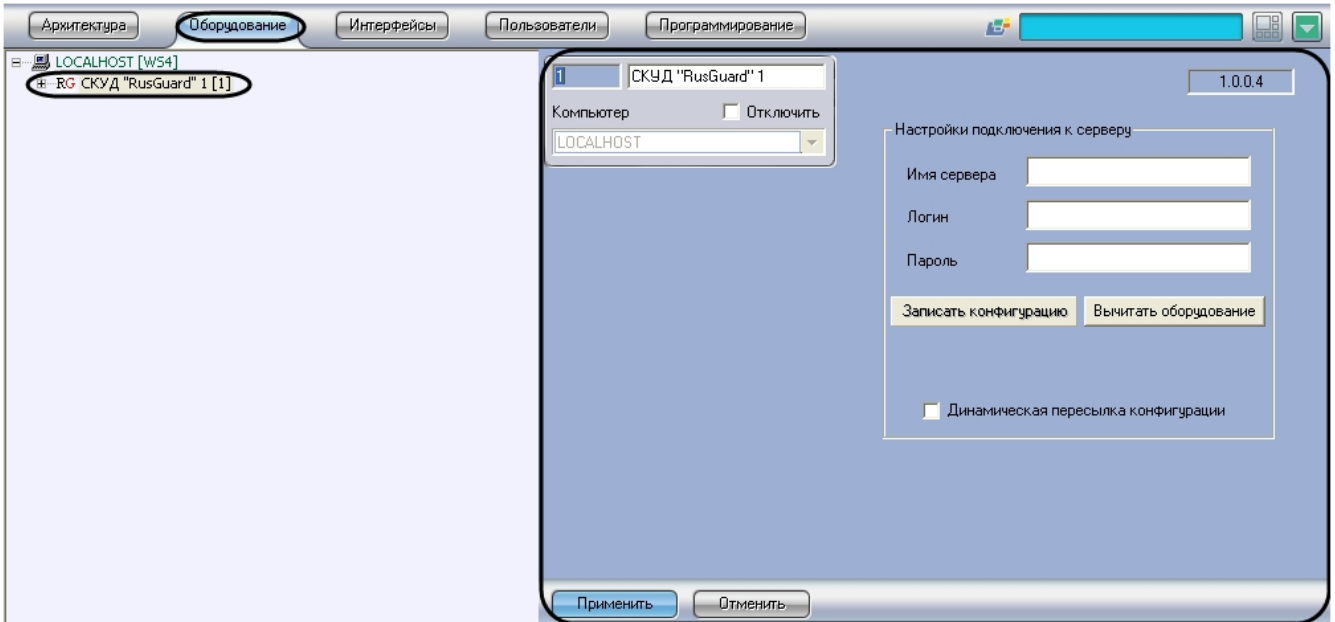

# **Примечание.**

В текстовом поле в правом верхнем углу на панели настроек объекта **СКУД "RusGuard "** указана версия модуля интеграции СКУД RusGuard.

Для настройки подключения к серверу *RusGuard* необходимо выполнить следующие действия:

1. Перейти на панель настроек объекта **СКУД "RusGuard"**.

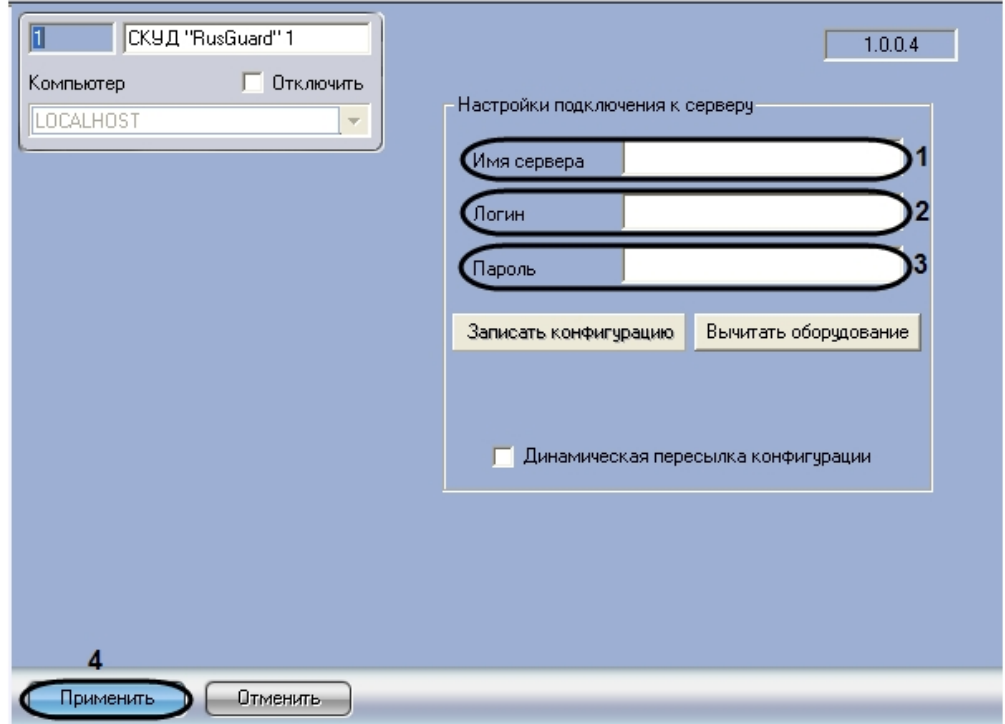

- 2. В поле **Имя сервера** ввести имя сервера *RusGuard* (**1**).
- 3. В поле **Логин** ввести имя пользователя, обладающего правами администратора сервера *RusGuard* (**2**).
- 4. В поле **Пароль** ввести пароль выбранного пользователя (**3**).
- 5. Нажать на кнопку **Применить** (**4**).

<span id="page-4-0"></span>Настройка подключения к серверу *RusGuard* завершена.

# **Считывание конфигурации оборудования СКУД RusGuard**

Считывание конфигурации оборудования *СКУД RusGuard* осуществляется в следующем порядке:

1. Перейти на панель настроек объекта **СКУД "RusGuard"**.

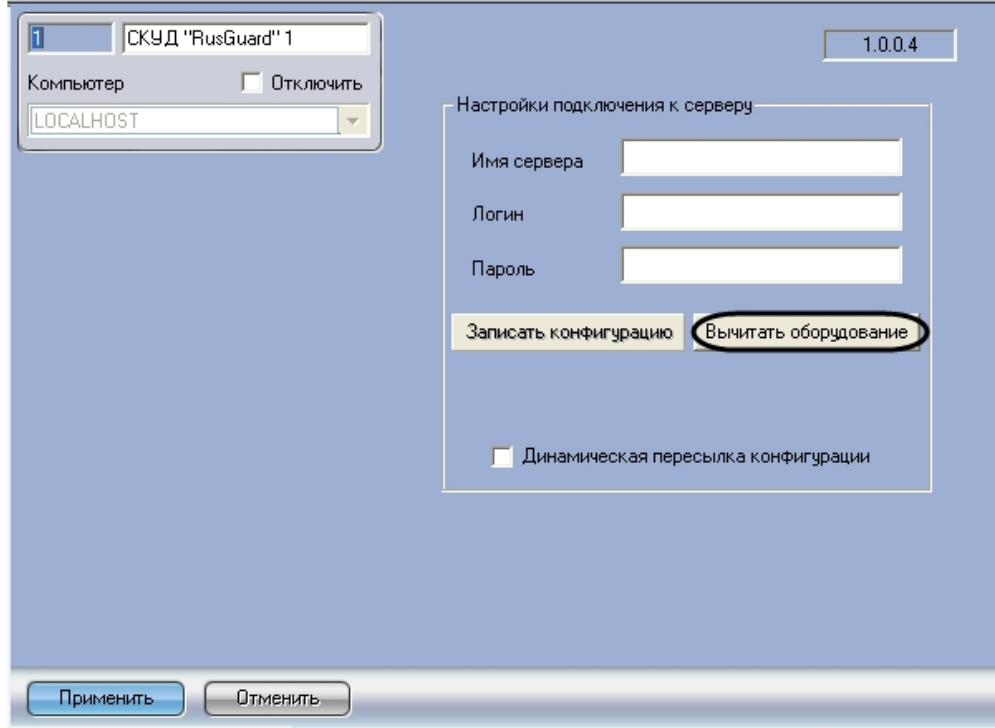

### 2. Нажать на кнопку **Вычитать оборудование**.

В результате в дереве оборудования ПК *ACFA Intellect* будут созданы объекты, соответствующие конфигурации оборудования, созданной в программном обеспечении производителя *СКУД RusGuard*.

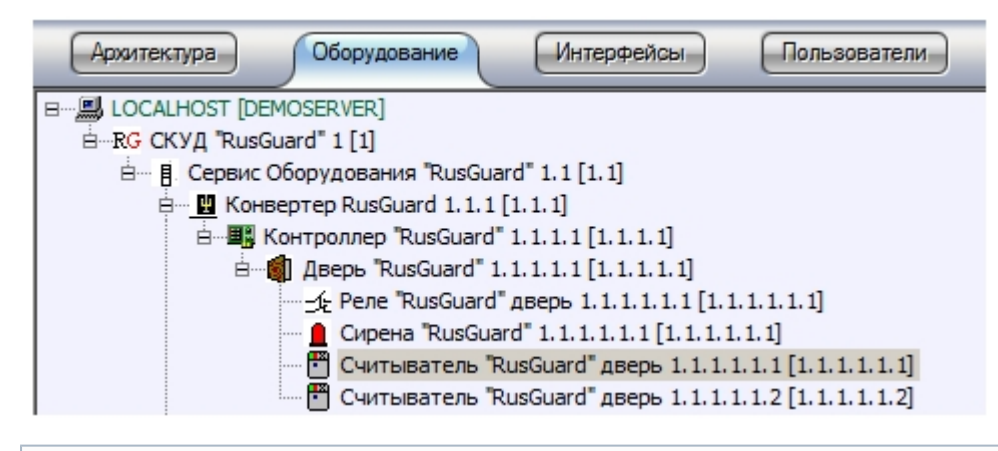

#### **Примечание.** ന

Создание дерева оборудования *СКУД RusGuard* вручную произвести невозможно.

#### **Внимание!** Δ

В случае, если ПК *ACFA Intellect* и ПО *RusGuard* установлены на разных машинах, то для корректного считывания конфигурации оборудования необходимо, чтобы данные машины были синхронизированы по времени.

<span id="page-5-0"></span>Считывание конфигурации оборудования *СКУД RusGuard* завершено.

# <span id="page-5-1"></span>**Настройка объектов СКУД RusGuard в ПК ACFA Intellect Панель настроек объектов СКУД RusGuard в ПК ACFA Intellect**

На панели настроек объекта ПК *ACFA Intellect*, соответствующего устройству *СКУД RusGuard*, отображается текстовое поле с названием объекта в программном обеспечении производителя.

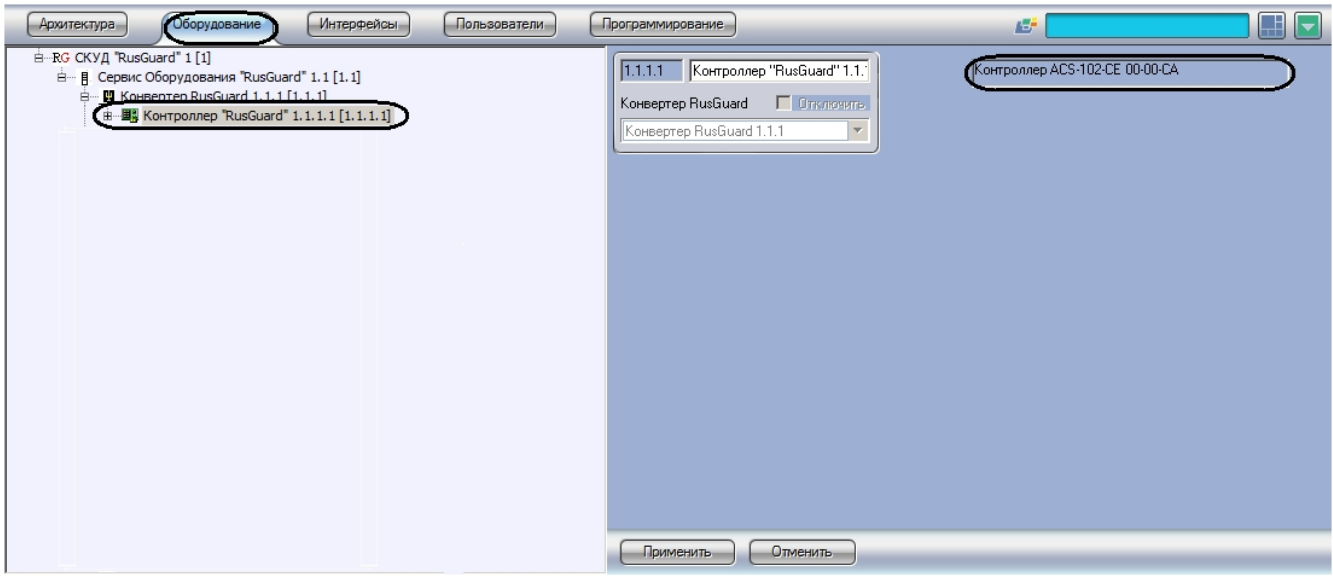

## <span id="page-6-0"></span>**Настройка двери RusGuard**

В программном комплексе *ACFA Intellect* настройка двери *RusGuard* осуществляется на панели настроек объекта **Две рь "RusGuard"**. Данный объект автоматически создается при считывании конфигурации оборудования *СКУД RusGua rd* на базе объекта **Контроллер "RusGuard"** на вкладке **Оборудование** диалогового окна **Настройка системы**.

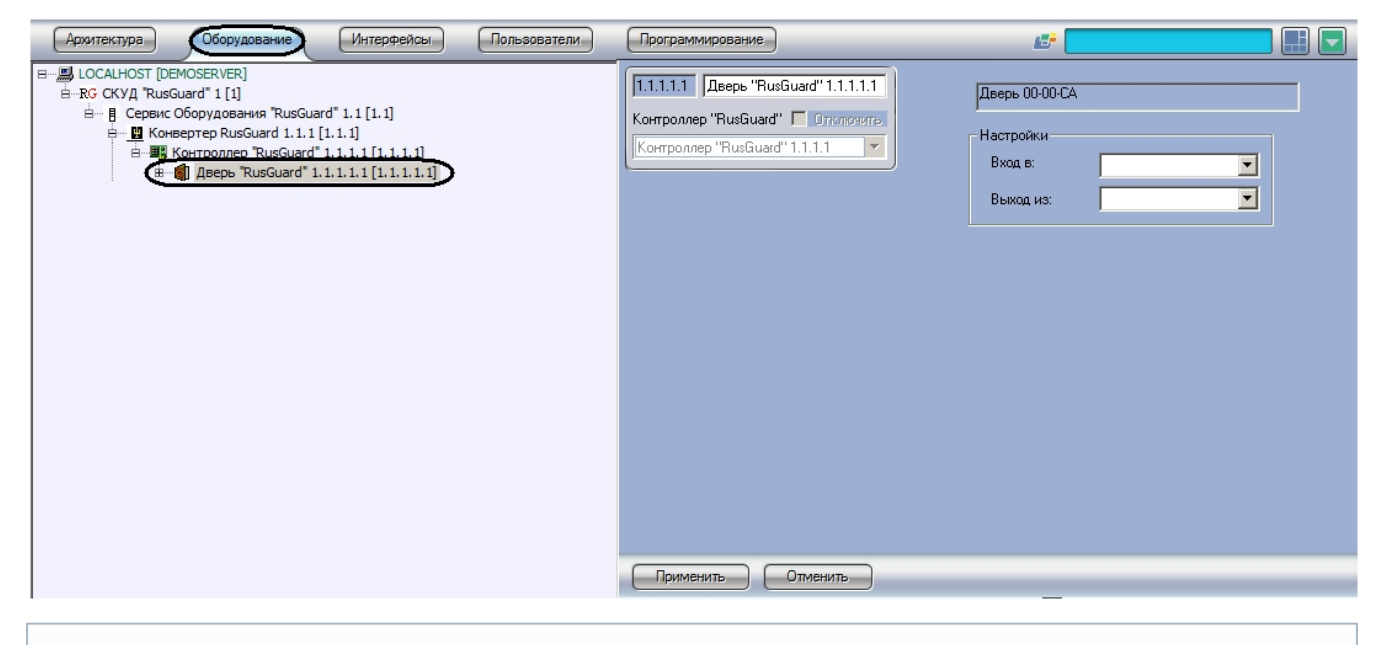

#### **Примечание.** Ф

Настройки двери используются модулем *Учет рабочего времени*. В программном обеспечении производителя *СКУД RusGuard* данные настройки не используются.

Настройка двери осуществляется следующим образом:

1. Перейти на панель настроек объекта **Дверь "RusGuard"**.

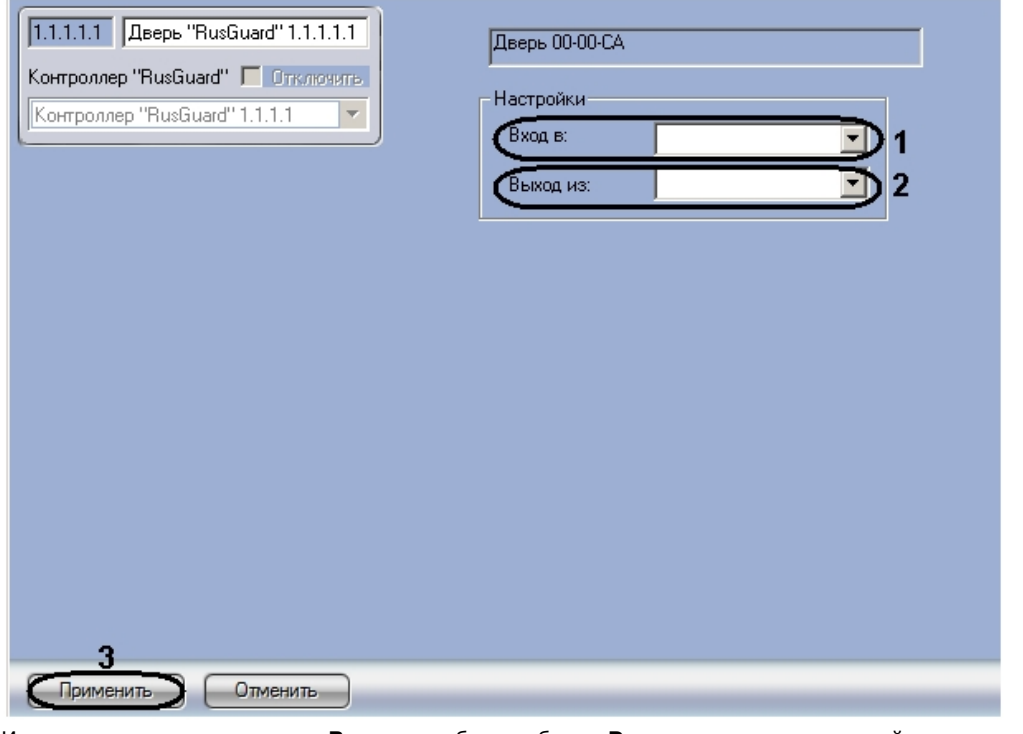

- 2. Из раскрывающегося списка **Вход в:** выбрать объект **Раздел**, соответствующий территории, расположенной со стороны выхода через данную дверь (**1**).
- 3. Из раскрывающегося списка **Выход из:** выбрать объект **Раздел**, соответствующий территории, расположенной со стороны входа через данную дверь (**2**).

#### **Примечание.** ⋒

В программном комплексе *ACFA Intellect* объекты **Раздел** создаются на базе объекта **Область** на вкладке **Программирование** диалогового окна **Настройка системы**.

4. Нажать на кнопку **Применить** (**3**).

<span id="page-7-0"></span>Настройка двери *RusGuard* в ПК *ACFA Intellect* завершена.

# **Пересылка конфигурации СПР в программное обеспечение производителя СКУД RusGuard**

Для пересылки в программное обеспечение производителя пользователей, уровней доступа, временных зон ПК *ACFA Intellect* необходимо выполнить следующие действия:

1. Перейти на панель настроек объекта **СКУД "RusGuard"**.

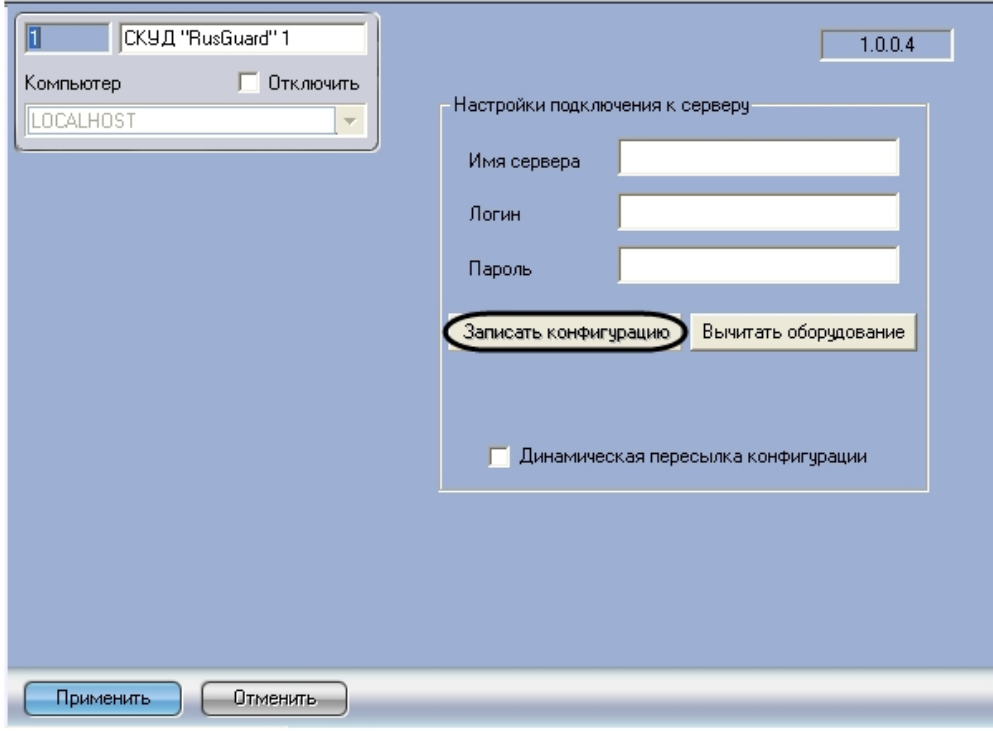

2. Нажать на кнопку **Записать конфигурацию**. В результате будет выведено диалоговое окно с подтверждением записи конфигурации.

## **Примечание.**

Нажать **Да**, если необходимо полностью перезаписать имеющуюся конфигурацию (1). Нажать **Нет**, если необходимо записать только изменения в текущей конфигурации (2). Нажать **Отмена** для отмены записи конфигурации (3).

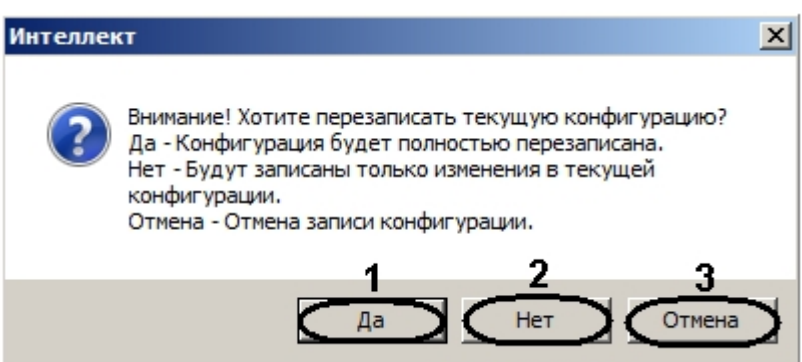

В результате в программном обеспечении производителя будут созданы объекты, соответствующие перечисленным объектам ПК *ACFA Intellect*.

Ниже описано соответствие объектов ПК *ACFA Интеллект* и форматов названия создаваемых объектов в программном обеспечении производителя:

1. **Уровень доступа**: intellect\_level\_<id объекта в ПК *Интеллект*>

### Уровень доступа **Всегда** – **always**

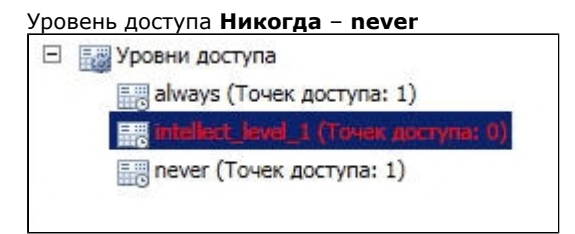

2. **Временная зона**: intellect\_tz\_<id объекта в ПК *Интеллект*>

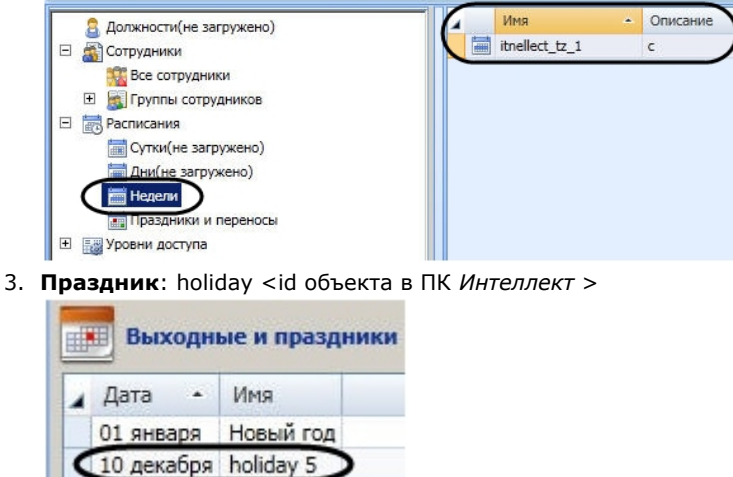

# <span id="page-9-0"></span>**Настройка динамической пересылки конфигурации СПР в програмное обеспечение производителя СКУД RusGuard**

Для включения динамической пересылки данных СПР необходимо выполнить следующие действия:

1. Перейти на панель настроек объекта **СКУД "RusGuard"**.

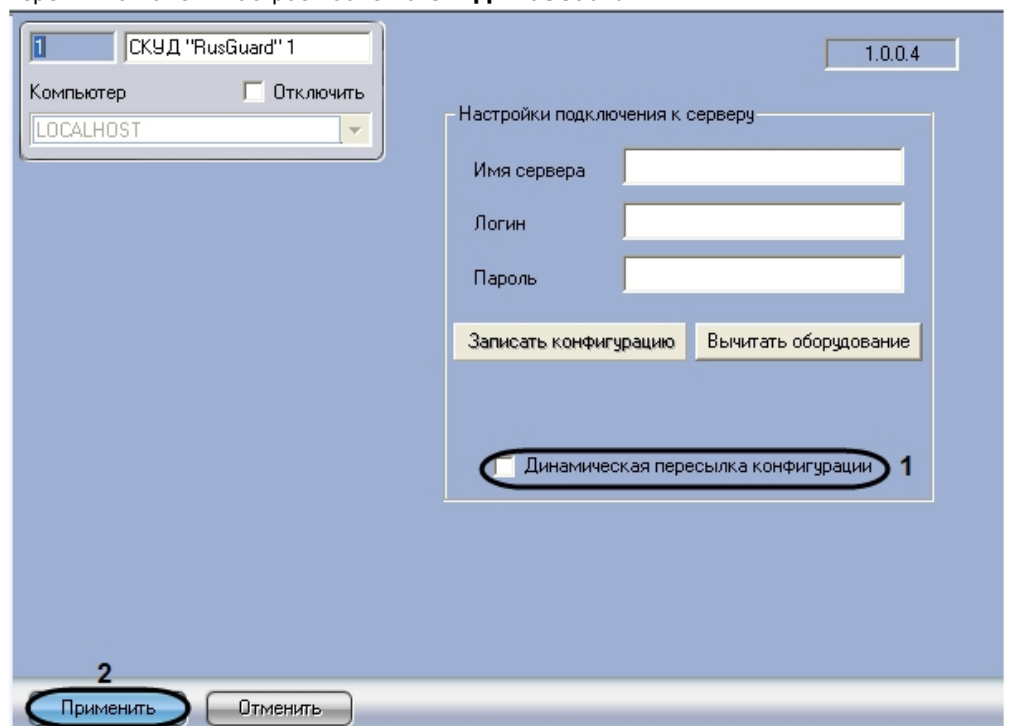

- 2. Установить флажок **Динамическая пересылка конфигурации** (**1**).При изменении конфигурации ПК *ACFA I ntellect* посредством модуля *Служба пропускного режима* внесенные изменения будут автоматически пересылаться в ПО производителя СКУД RusGuard. В случае, если автоматическая пересылка изменений не требуется, необходимо снять данный флажок.
- 3. Нажать на кнопку **Применить** (**2**).

<span id="page-9-1"></span>Включение динамической пересылки данных СПР завершено.

# <span id="page-9-2"></span>**Работа с модулем интеграции RusGuard Общие сведения о работе с модулем интеграции RusGuard**

Для работы с модулем *RusGuard* используются следующие интерфейсные объекты:

1. **Карта**;

### 2. **Протокол событий**.

Сведения по настройке данных интерфейсных объектов приведены в документе [Программный комплекс Интеллект:](https://doc.axxonsoft.com/confluence/pages/viewpage.action?pageId=83500164) [Руководство Администратора](https://doc.axxonsoft.com/confluence/pages/viewpage.action?pageId=83500164).

Работа с интерфейсными объектами подробно описана в документе [Программный комплекс Интеллект: Руководство](https://doc.axxonsoft.com/confluence/pages/viewpage.action?pageId=83499967) [Оператора](https://doc.axxonsoft.com/confluence/pages/viewpage.action?pageId=83499967).

Имеется возможность размещать на карте значки, соответствующие контроллерам и дверям *RusGuard*.

## <span id="page-10-0"></span>**Управление дверью RusGuard**

Управление дверью осуществляется в интерактивном окне **Карта** с использованием функционального меню объекта **Дверь "RusGuard"**.

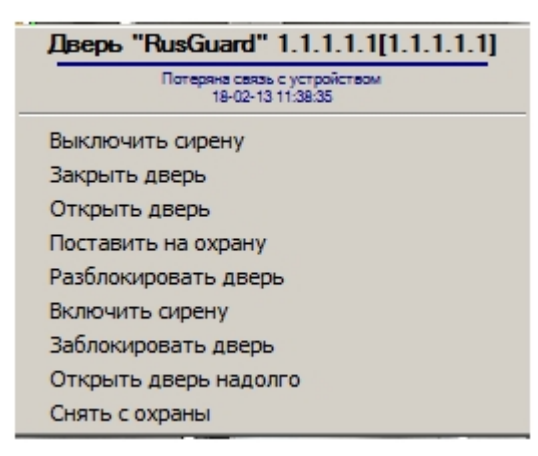

Описание команд функционального меню объекта **Дверь СКУД "RusGuard"** приведено в таблице.

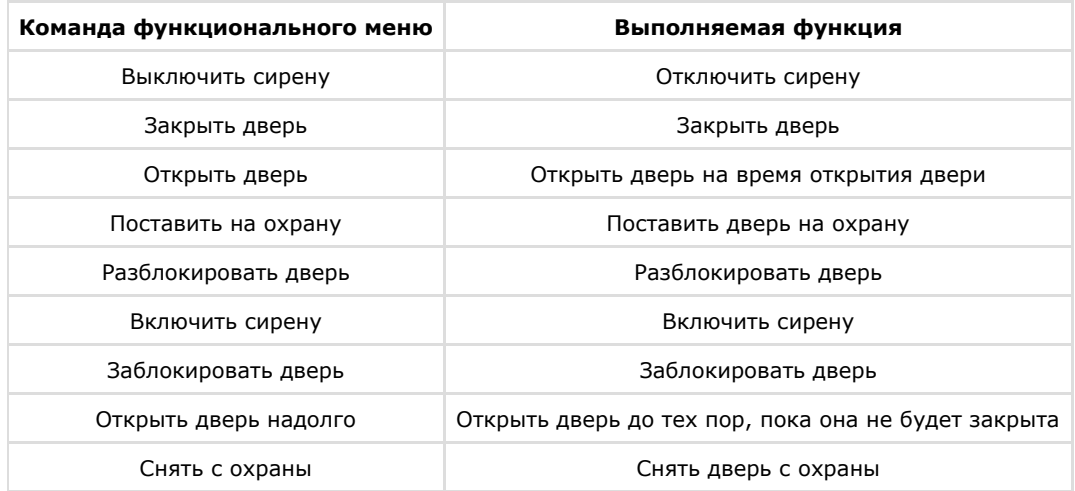